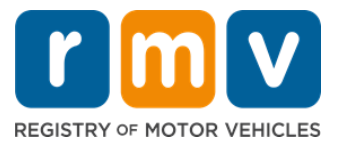

ការណាត់ជួបពិគ្រោះមជ្ឈមណ្ឌលសេវាកម្ម តម្រូវឱ្យមានការបំពេញប្រតិបត្តិការ **លិខិតអនុញ្ញាតស្ាប់អនកបរៀនបបើកបរបោយផ្ទា ល់។**

### ធ្វើការណាត់ជួបពិគ្រោះមជ្ឈមណ្ឌលសេវាកម្មសម្រាប់លិខិតអនុញ្ញាតសម្រាប់អ្នកវៀនបើកបរ **្បបេទ D/M។**

អ្នកនឹងត្រូវការព័ត៌មានដូចខាងក្រោមដើម្បីធ្វើការណាត់ជួបមជ្ឈមណ្ឌលសេវាកម្មតាមអនឡាញ៖

- Ø លេខទូរស័ព្ទរបស់អ្នក
- Ø អាសយដ្ឋានអ៊ីម៉ែលរបស់អ្នក

# **េ័ត៌ានគន្ឹោះ**

- ស្តើសុំការណាត់ជួបពិគ្រោះលើលិខិតអនុញ្ញាតសម្រាប់អ្នករៀនបើកបរ នឹងបញ្ឈលអ្នក ទៅក្នុងបញ្ជីរង់ចាំការណាត់ដូបតាមប្រព័ន្ធអ៊ីនធឺណិត។
- នៅពេលដែលការណាត់ជួបអាចផ្តល់ជូនបាននៅក្នុងទីតាំង(នានា)ដែលអ្នកបានជ្រើស ពិស អ្នកនឹងទទួលបានអ៊ឺមែលមួយជាមួយនឹងតំណភ្ជាប់ផ្ទាល់ខ្លួនដើម្បីកំណត់ពេលណាត់ ជួបរបស់អ្នក។
- អ្នកនឹងមានពេល 24 ម៉ោងដើម្បីចូលទៅកាន់តំណភ្ជាប់ដើម្បីកំណត់ពេលណាត់ជួប។ ប្រៃសិនបើអ្នកមិនប្រើប្រាស់តំណភ្ជាប់ដើម្បីកំណត់ពេលណាត់ជួបរបស់អ្នកមុនពេលតំណ ភ្ជាប់នោះផុតសុពលភាពទេ អ្នកនឹងចាំចាច់ត្រូវបញ្ជូនព័ត៌មានរបស់អ្នកសាឡើងវិញ ហើយនឹងត្រូវបានដាក់បញ្ហូលនៅក្នុងបញ្ជីឈ្មោះចុងគ្រោយបំផុត។
- មានដែនកំណត់នៃការណាត់ជួបមជ្ឈមណ្ឌលសេវាចំនួនពីរ (2) ក្នុងអាសយដ្ឋានអ៊ីមែល មួយ និងពេខទូរេេទមួយ។

### **មកដល់ទាន់បេលបវលាស្ាប់ការណាត់ជួបរបស់អនក។**

• ប្រសិនបើអ្នកយឺតយ៉ាវលើស 15 នាទីសម្រាប់ការណាត់ជួបរបស់អ្នក អ្នកនឹងចាំបាច់ត្រូវ ធ្វើការណាត់ជួបថ្មីឡើងវិញ។

**អនុវតតតាមជំហានខាងប្កាមបដើមបីកំណត់បេលប្វើការណាត់ជួបេិប្រោះ** សើលិខិតអនុញ្ញាតសម្រាប់អ្នកវៀនបើកបរនៃមជ្ឈមណ្ឌលសេវាកម្ម៖

### **ជំហាន #1៖ ចូលបៅកាន់បគហទំេ័រ myRMV Online Service Center។**

ច្រើសរើសតំណភ្ជាប់ <u>[Mass.Gov/MyRMV](https://atlas-myrmv.massdot.state.ma.us/myrmv/_/)</u> ដើម្បីចូលទៅកាន់គេហទំព័រ ដោយផ្ទាល់កំបាន ឬបើក ផ្ទាំងវិនដូហ្វ៍ជ្រៅស័រថ្មីមួយ និងបញ្ឈូល M*ass.Gov/MyRMV* ទៅក្តុងរបារអាសយដ្ឋាន។

 $\bullet$  **ចំណាំ**៖ សម្រាប់គេហទំព័រចម្បងនៃការិយាល័យចុះបញ្ជីយានយន្ត (Registry of Motor Vehicles, RMV) នៃរដ្ឋម៉ាសាឈូសិត សូមចូលទៅកាន់ [Mass.Gov/RMV](http://www.mass.gov/RMV)។

**ជំហាន #2៖ ប្ជើសបរ ើស Reservations/Appointments។**

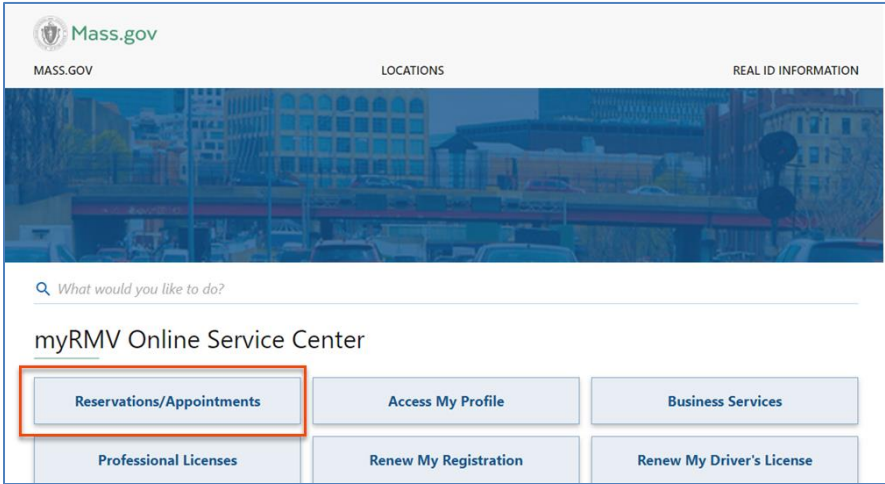

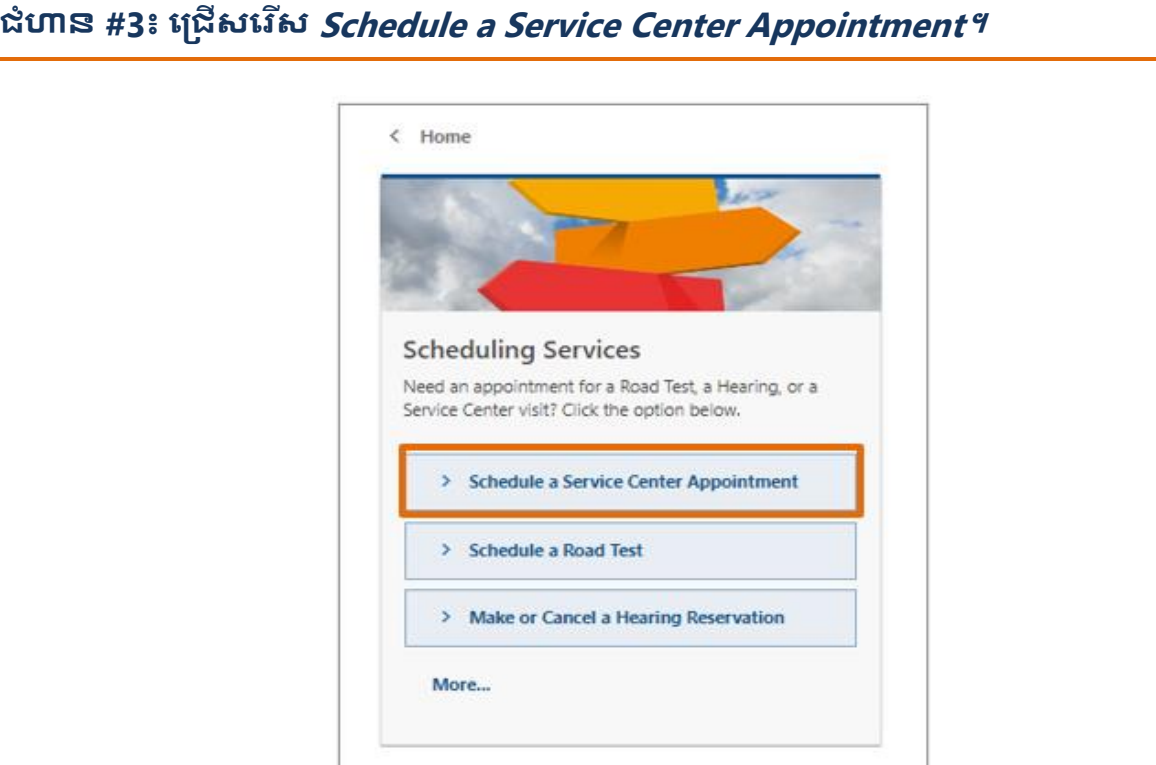

# **ជំហាន #4៖ ប្ជើសបរ ើស I'm not a robot បហើយប្ជើសបរ ើស Next។**

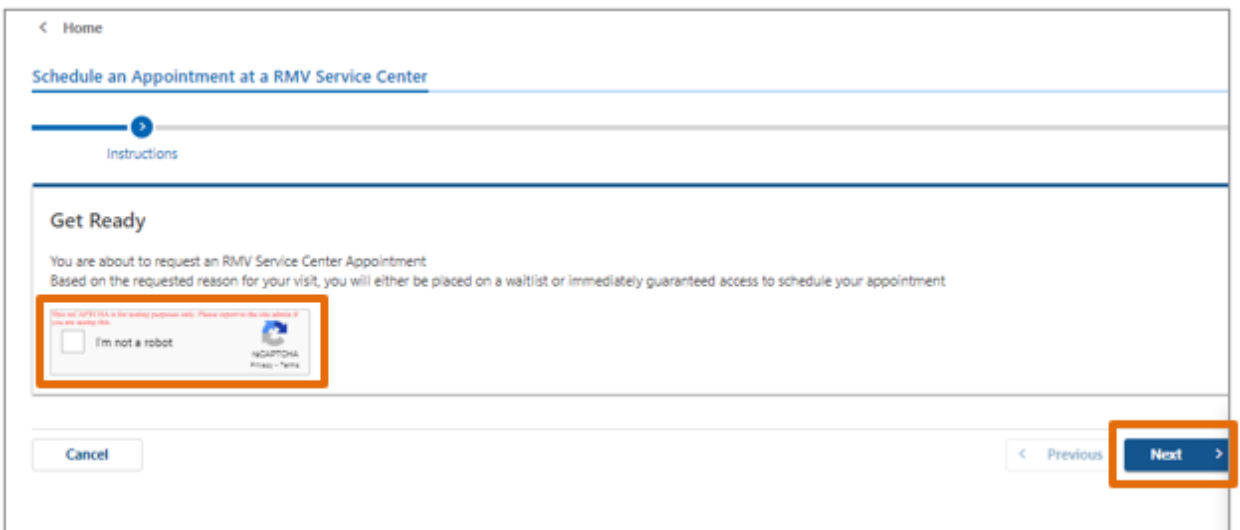

### **ជំហាន #5៖ បញ្ច ូលប្ម ោះរបស់អនក អាសយោា នអុីមែល និងបលខទូរស័េាបហើយប្ជើសបរ ើស Next។**

• **ចំណាំ:** ប្រសិនបើភាសាអង់ក្លេសមិនមែនជាភាសាដែលអ្នកនិយមប្រើនោះទេ សូមជ្រើស រើសភាសាដែលអ្នកនិយមប្រើពីមែននុយសញ្ញាព្រួញទម្លាក់។

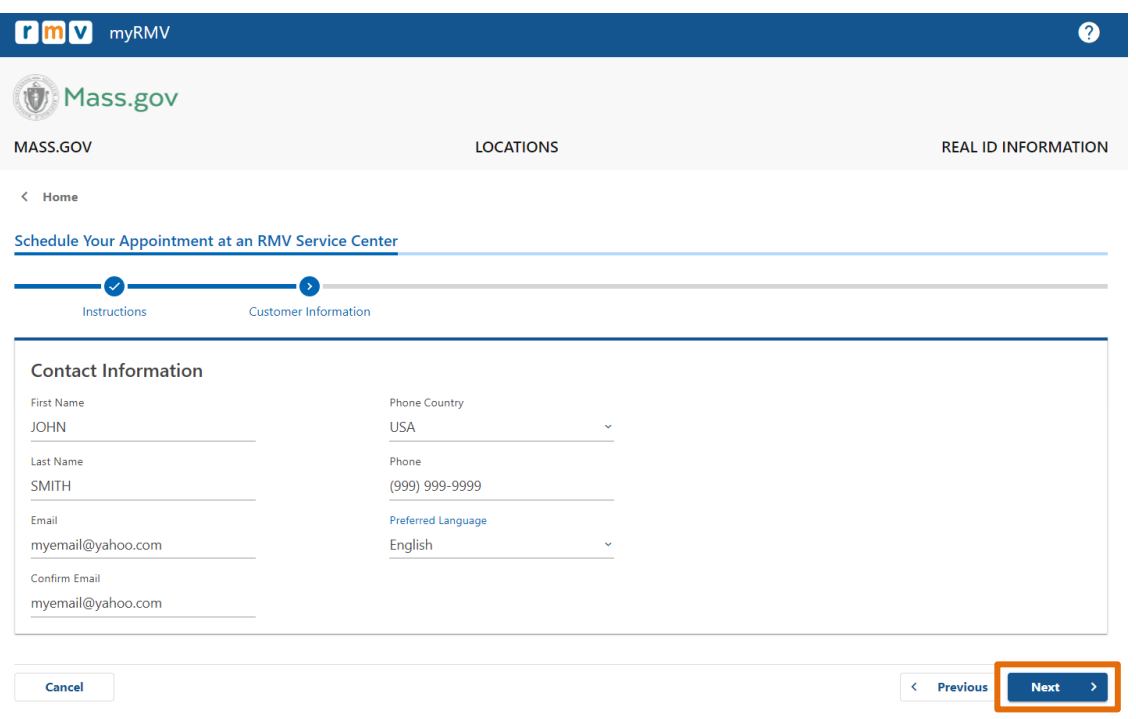

#### **ជំហាន #6៖ ប្ជើសបរ ើស First Time Driver's License or Identification Card and Learner's Permit Services បហើយប្ជើសបរ ើស Next។**

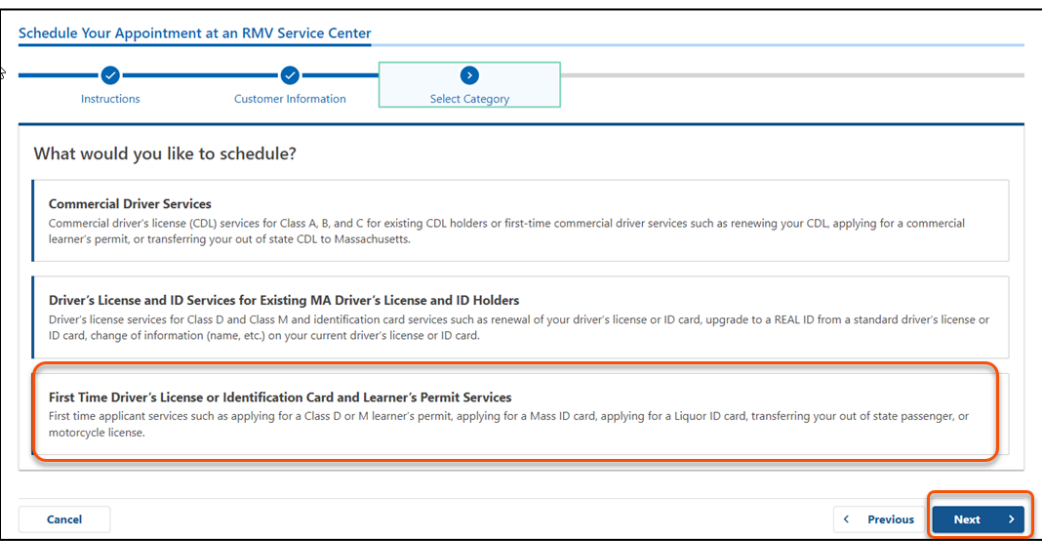

### **ជំហាន #7៖ ប្ជើសបរ ើស Apply for a Learner's Permit បហើយប្ជើសបរ ើស Next។**

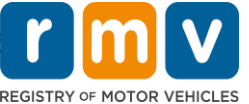

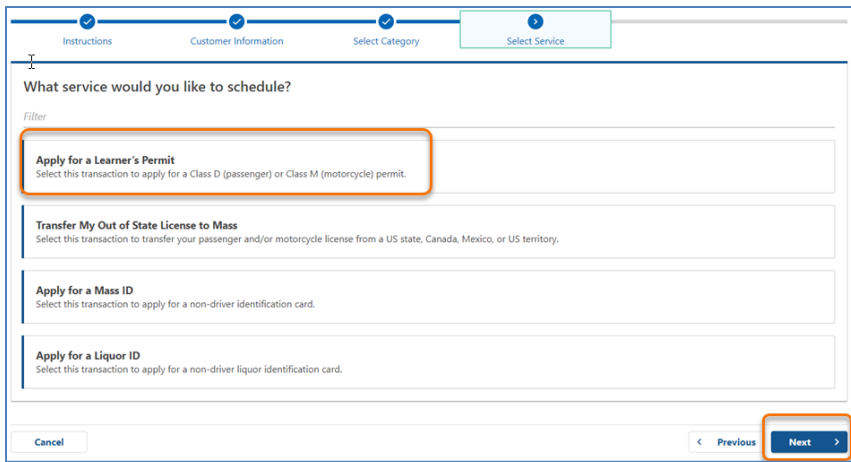

### **ជំហាន #8៖ ប្ជើសបរ ើសមមននុយសញ្ញា្េួញទា្ ក់មដលបៅជិត First, Second, and/or**   $\vec{J}$ *Third Location Preference* ដើម្បីជ្រើសរើសមជ្ឈមណ្ឌលសេវាកម្ម ហើយ **ប្ជើសបរ ើស Next។**

- តម្រូវឱ្យមានតែទីតាំងតែមួយ (1) ប៉ុណ្ណោះ ប៉ុន្តែលទ្ធភាពទទួលបានការណាត់ជួបអាច មានច្រើន ប្រសិនបើទីតាំងបី (3) ដាច់ដោយទ្បែកពីគ្នាត្រូវបានជ្រើសរើស។
- ទីតាំងនីមួយៗបង្ហាញអំពីភាគរយនៃការណាត់ជួបដែលមានផ្តល់ជូននៅថ្ងៃកក់ទុក។ នេះផ្តល់ឱ្យអ្នកនូវការបាំន់ស្មានពីតម្រូវការបច្ចប្បន្ន និងលទ្ធភាពទទួលបានការណាត់ ជួប។

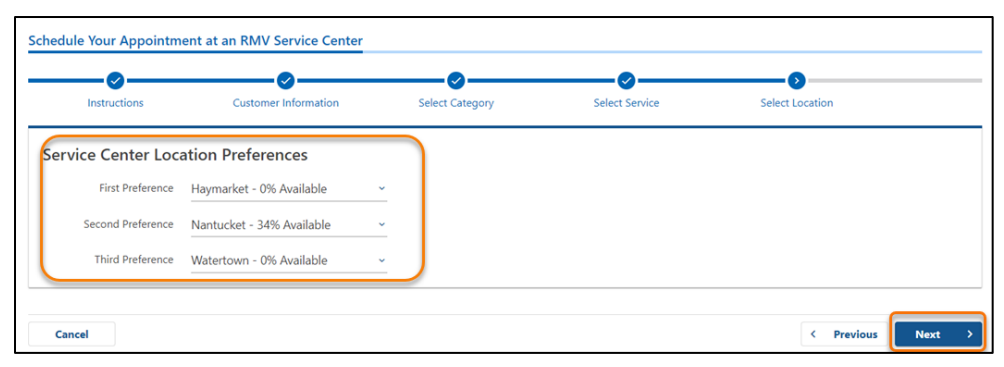

# **ជំហាន #9៖ េិនិតយបមើលេ័ត៌ានសបងេប និងប្ជើសបរ ើស Submit។**

ពិនិត្យមើល Appointment Information, Customer Information, និង Service Center Location Preferences មែេបង្ហា ញពៅពេើទំេ័រ **Review and Submit**។

- ជ្រើសរើស **Back** ដើម្បីធ្វើការផ្លាស់ប្តូរឬកែប្រែណាមួយ។
- ព្រំើសរើស **Submit** នៅពេលដែលអ្នកបានផ្ទៀងផ្ទាត់ថាព័ត៌មានទាំងអស់គឺគ្រឹមត្រូវ។

- $_{\rm O}$  ប្រសិនបើអ្ន<del>ក</del>មិនចុច Submit នោះទេ សំណើរបស់អ្នកនឹងមិនត្រូវបានដំណើរការ **ប ោះបទ។**
- អ៊ីមែលដែលបញ្ជាក់ថាគេបានបញ្ឈលអ្នកទៅក្នុងបញ្ជីរង់ចាំតាមប្រព័ន្ធអ៊ីនធឺណិត នឹង ក្រូវបានផ្ញើតាមអ៊ីមែលទៅកាន់អាសយដ្ឋានអ៊ីមែលដែលបានផ្តល់ជូន។

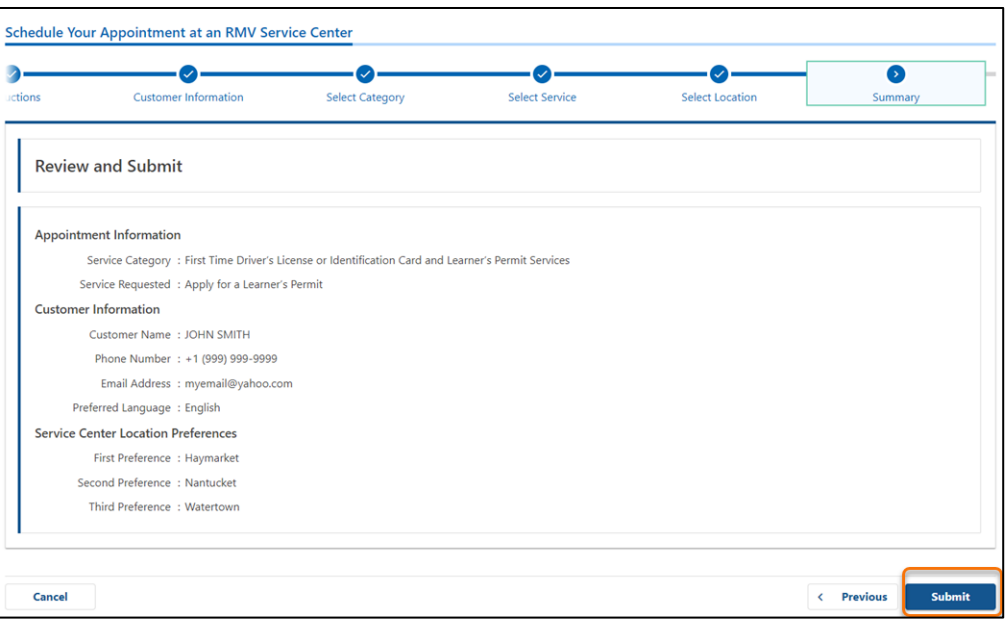

# **ជំហាន #10៖ េិនិតយបមើល និង្េីនទំេ័រ Confirmation ។**

- ព្រំដីសរើស **Printable View** នៅលើទំព័រ **Confirmation** ដើម្បីបើកវានៅក្នុងថេបជ្រៅ េ័រមួយពផ្េងពទៀត។
- េូ មរកាទ កទំេ័រ **Confirmation** ពនោះេ្ាប់ជាកំណត់្តារបេ់អនក។

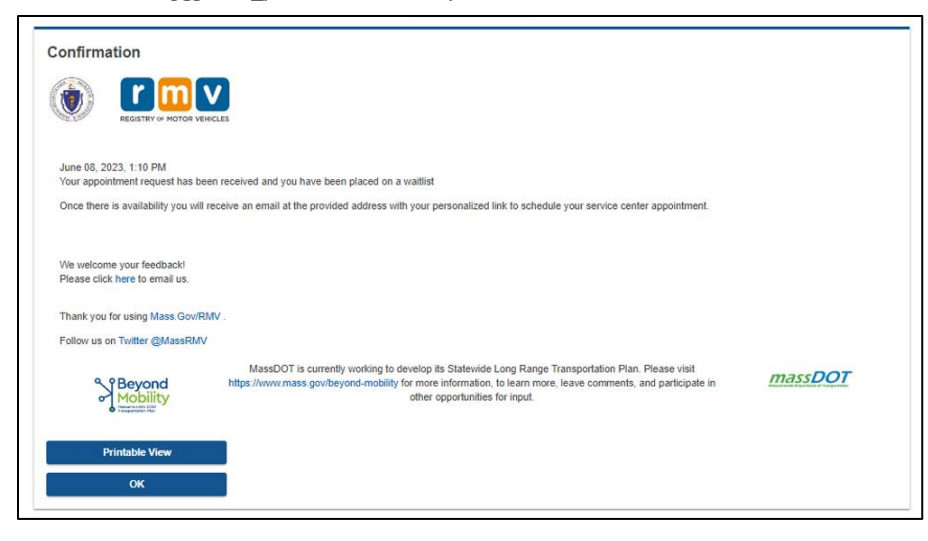

### **ជំហាន #11៖ បបើក និងេិនិតយបមើល អុីមមលបញ្ញា ក់បញ្ា ីរង់ចំលិខិតអនុញ្ញា តស្ាប់អនក បរៀនបបើកបរ របស់អនក។**

- អ្នកនឹងទទួលបានអ៊ីមែលបញ្ជាក់អំពីបញ្ជីរង់ចាំលិខិតអនុញ្ញាតសម្រាប់អ្នករៀនបើកបរ នៅពេលអ្នកបញ្ញូនសំណើរបស់អ្នក។
- ការបកប្រែអ៊ីមែលរបស់អ្នកគឺមានផ្តល់ជូនជាភាសាចម្រុះ និងអាចចូលទៅប្រើប្រាស់ បានតាមរយៈតំណភ្ជាប់នៅផ្នែកខាងក្រោមអ៊ីមែល។
- េិនិតយពមើេអ ៊ីមមេពដ្ឋយ្ប រង្បយ័តនេ្ាប់េ័ត៌ានពៅពេើជំហានបនាទ ប់។

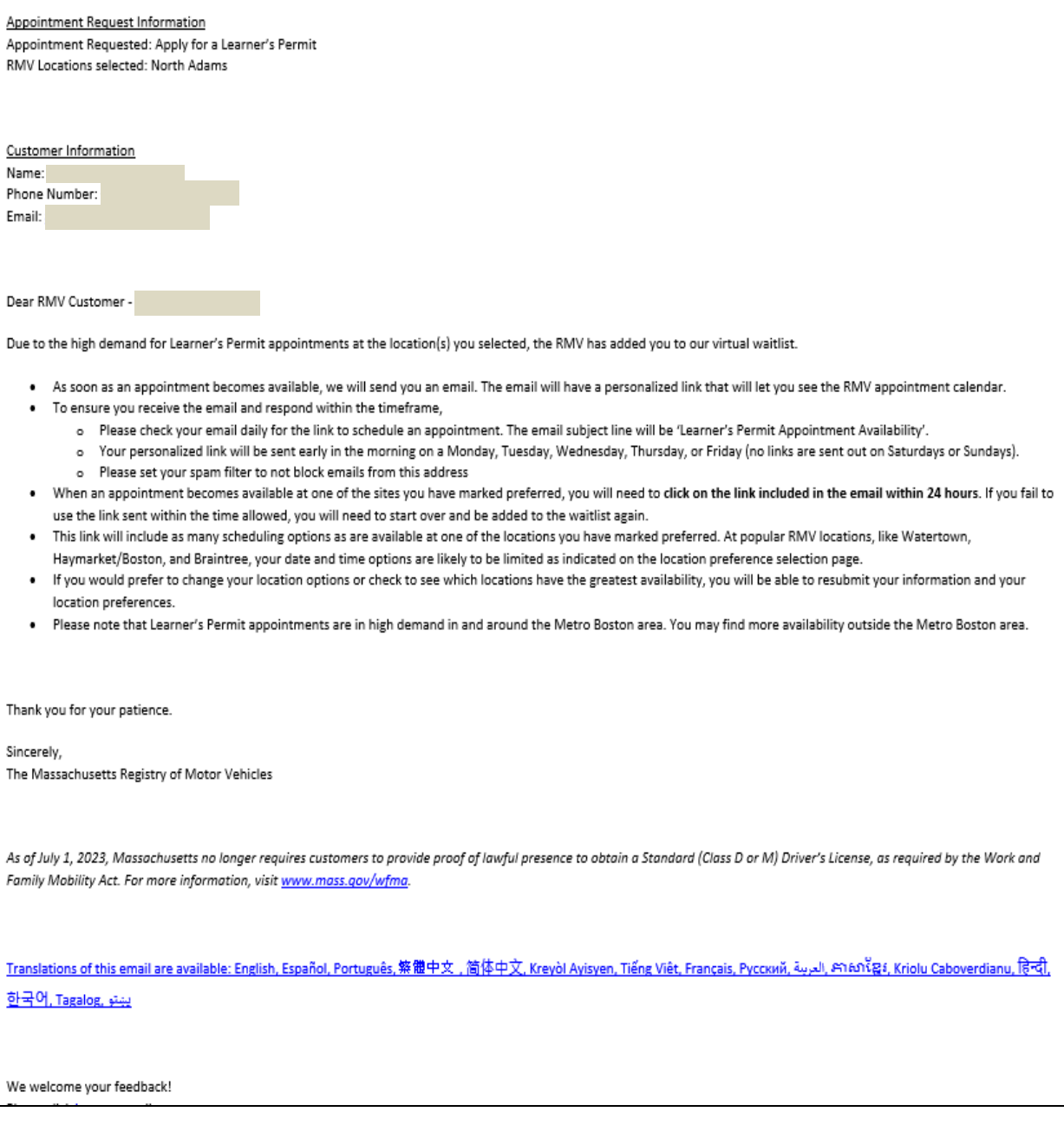

- អ្នកនឹងទទួលបានអ៊ីមែលតាមដានសម្រាប់ការបញ្ជាក់បញ្ជីរង់ចាំលិខិតអនុញ្ញាតសម្រាប់ អ្នករៀនបើកបរ រៀងរាល់បី (3) ថ្ងៃធ្វើការម្តងដែលបញ្ជាក់ថាអ្នកនៅតែស្ថិតនៅក្តុងបញ្ជី រង់ចាំដដែល រហូតដល់ការណាត់ដួបរបស់អ្នកអាចត្រូវបានកំណត់ពេល។
- ការបកប្រែអ៊ីមែលរបស់អ្នកក៏មានផ្តល់ជូនជាភាសាចម្រុះ និងអាចចូលទៅប្រើប្រាស់ បានតាមរយៈ<u>តំណភ្ជាប់</u>នៅផ្នែកខាងក្រោមអ៊ីមែល។

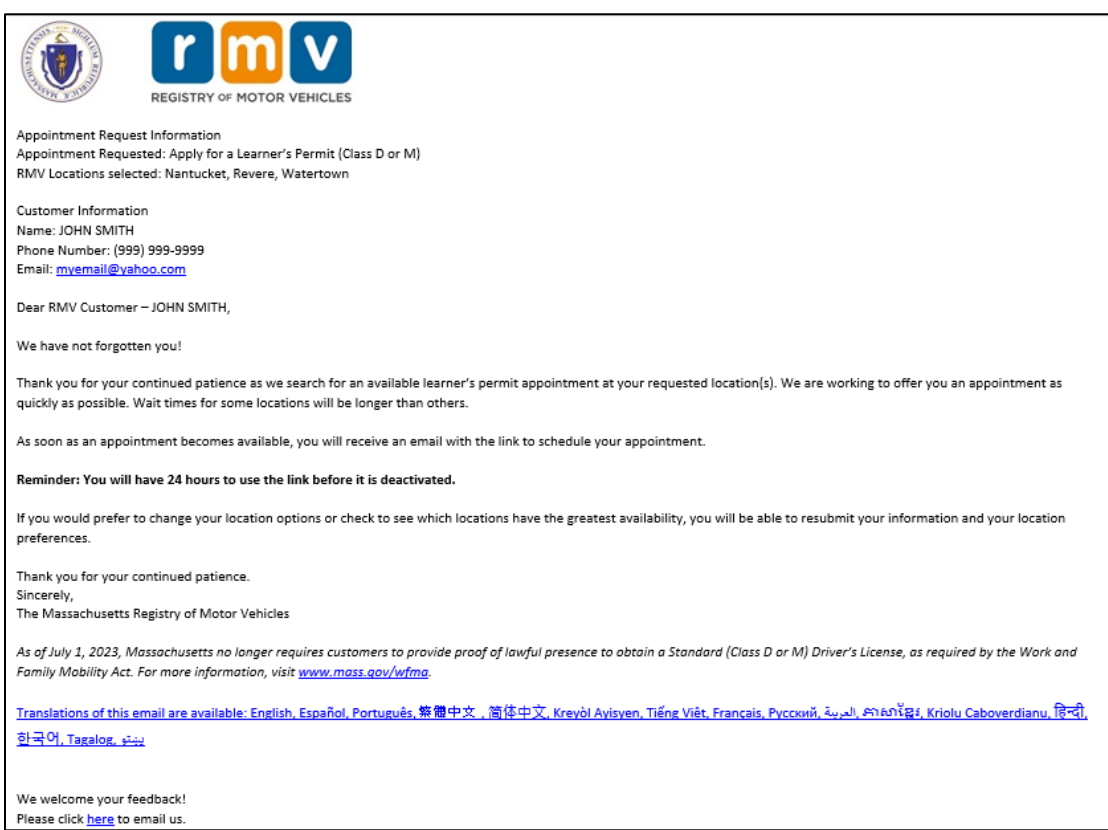

- នៅពេលការណាត់ជួបពិគ្រោះលើលិខិតអនុញ្ញាតសម្រាប់អ្នករៀនបើកបរអាចប្រព្រឹត្តទៅ បាននៅទីតាំងតាមការចង់បានដែលអ្នកបានជ្រើសរើសនោះ អ្នកនឹងទទួលបាន អីមែលអំពីលទភាពទទួលបានការណាត់់ជបពិគ្រោះលើលិខិតអនពាកសម្រាប់អ្នក ពរៀនពបើកបរ។
- ការបកប្រែអ៊ីមែលរបស់អ្នកគឺមានផ្តល់ជូនជាភាសាចម្រុះ និងអាចចូលទៅប្រើប្រាស់ បានតាមរយៈតំណភ្ជាប់នៅផ្នែកខាងក្រោមអ៊ីមែល។

**ជំហាន #12៖ ប្ជើសបរ ើសតំណភ្ជា ប់ផ្ទា ល់ខល ួនបដើមបីបបើកដំបណើរការជប្មើសកាលបរ ិចឆទ/ បេលបវលាណាត់ជួបស្ាប់មជឈមណឌ លបសវាមដលអនកបានបសន ើសុំ។**

- ច្ចុចលើតំណភ្ជាប់ផ្ទាល់ខ្លួនដើម្បី **ជ្រើសរើសនិងបញ្ជាក់** ការណាត់ជួបមជ្ឈមណ្ឌលសេវា របេ់អនក។
- អ្នកមានពេល 24 ម៉ោងដើម្បីជ្រើសរើសនិងបញ្ជាក់ការណាត់ដូបរបស់អ្នក។ ប្រសិនបើ អ្នកមិនកំណត់ពេលណាត់ជួបពីគ្រោះលើលិខិតអនុញ្ញាតសម្រាប់អ្នករៀនបើកបររបស់ អ្នកមុនពេលតំណភ្ជាប់នោះផុតសុពលភាពទេ អ្នកនឹងចាំបាច់ត្រូវបញ្ជូនព័ត៌មានរបស់ អ្នកសាឡើងវិញដើម្បីឱ្យកេដាក់បញ្ចូលទៅផ្នែកខាងក្រោមបំផុតនៃបញ្ជីឈ្មោះ។
- តំណភ្ជាប់ផ្ទាលខ្លួនរបស់អ្នក គឺអាចប្រើការបានសម្រាប់តែការណាត់ជួបមួយ (1) លើក ប៉ុណ្ណោះ។
- អ្នកនឹងទទួលបានដម្រើសកាលបរិច្ចេទ និងពេលវេលាសម្រាប់ទីតាំងទីមួយក្តុងចំណោម ទឹតាំងតាមការចង់បានរបស់អ្នកដែលមានលទ្ធភាពអាចរកបាន។

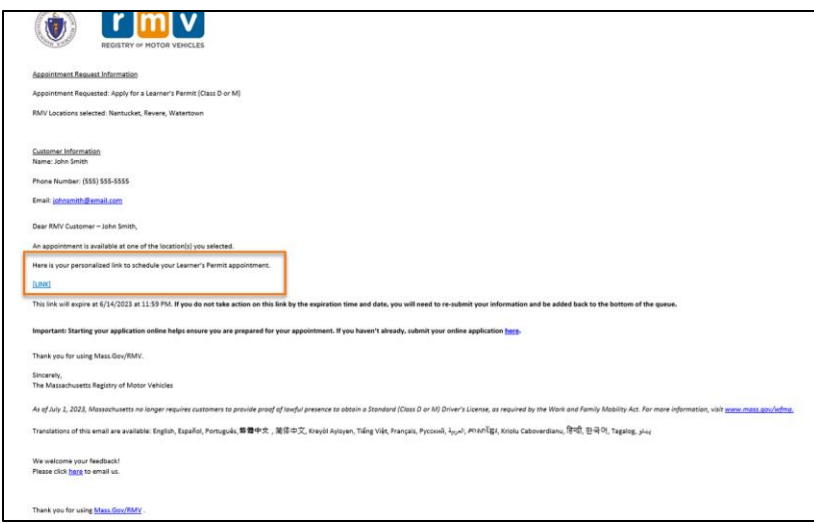

**ជំហាន #13៖ ប្ជើសបរ ើសកាលបរ ិបចឆទ/បេលបវលាមដលានផ្តល់ជូនបដើមបីកក់ទុកការ ណាត់ជួបរបស់មជឈមណឌ លបសវា បហើយប្ជើសបរ ើស Submit។**

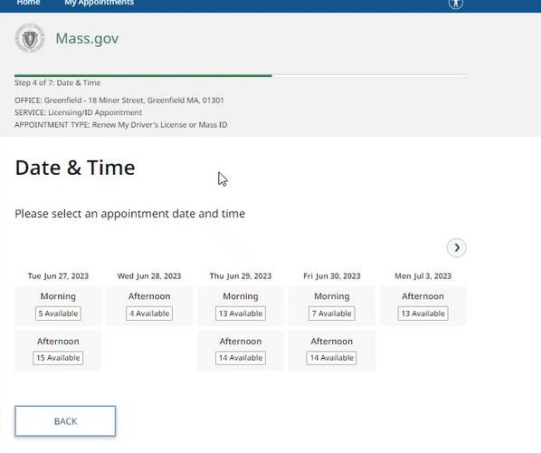

- អ្នកនឹងទទួលបានអ៊ីមែលមួយដែលបញ្ចាក់ពីទីតាំងមជ្ឈមណ្ឌលសេវាកម្ម RMV កាលបរិច្ឆេទនិងពេលវេលានៃការណាត់ជួបពិគ្រោះលើលិខិតអនុញ្ញាកសម្រាប់អ្នក រៀនបើកបំររបស់អ្នក។ អ៊ីមែលនេះក៍នឹងរួមបញ្ឈលនូវដំហានបន្ទាំប់ស្តីពីរបៀបរៀបចំ សម្រាប់ការណាត់ជួបរបស់អ្នក និងការណែនាំអំពីអ្វីដែលត្រូវធ្វើនៅពេលអ្នកមកដល់ មជ្ឈមណ្ឌលសេវាកម្ម។
- ការបកប្រែអ៊ីមែលរបស់អ្នកគឺមានផ្តល់ជូនជាភាសាចម្រុះ និងអាចចូលទៅប្រើប្រាស់ បានតាមរយៈតំណភ្ជាប់នៅផ្នែកខាងក្រោមអ៊ីមែល។

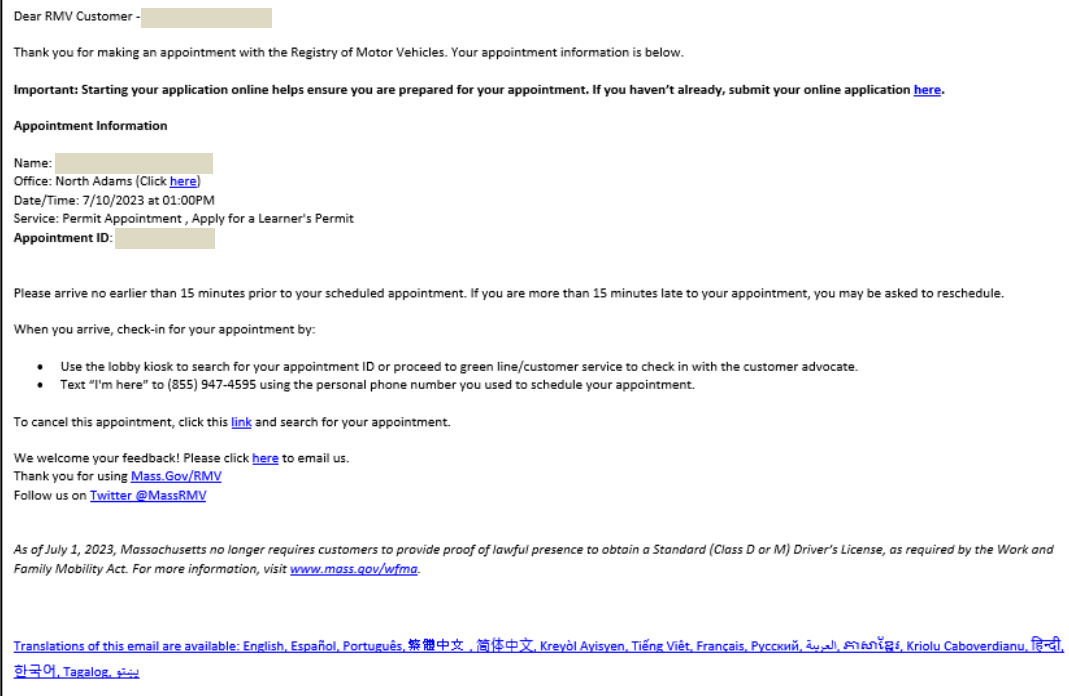